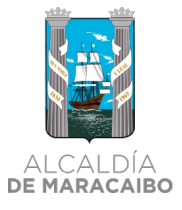

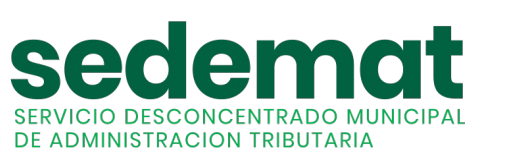

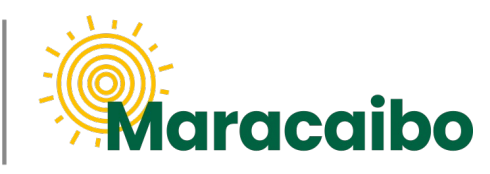

vl.0 Ago'22

# **NUEVO! GUÍA PARA** AGENTES DE RETENCIÓN

¿CÓMO INFORMO LAS RETENCIONES **DE IAEM EFECTUADAS A MIS PROVEEDORES?** 

**#MARABINOCONSCIENTE** 

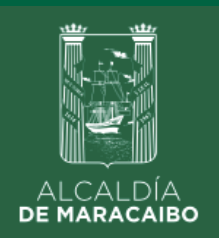

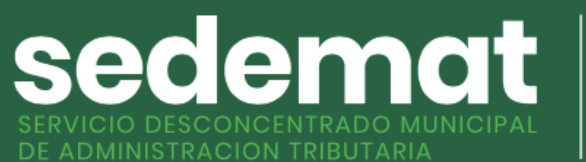

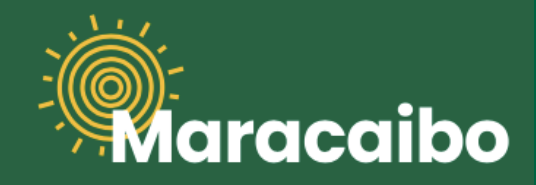

**¿CÓMO INGRESO EN SISTEMA?**

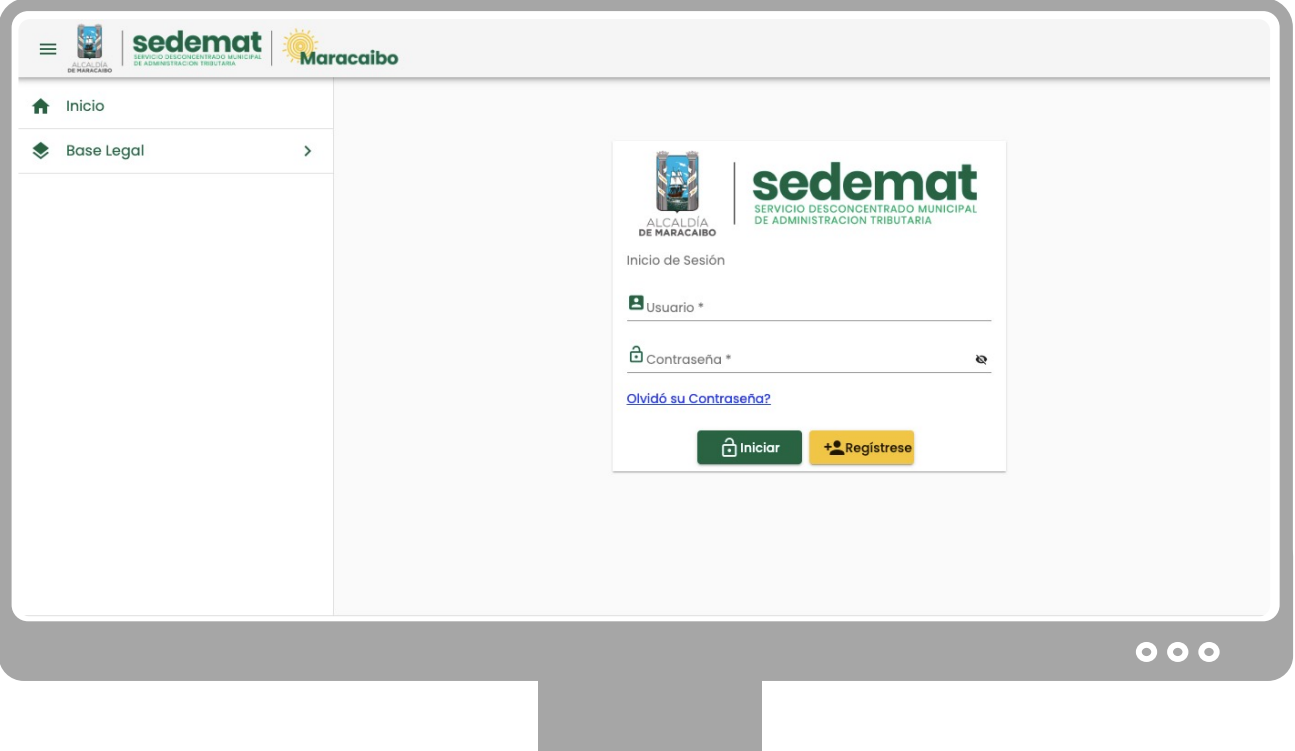

#### **NUEVOS USUARIOS:**

Dirígete a nuestro sitio web: **[sedematmaracaibo.org](https://sedematmaracaibo.org/),** y haz clic en "**REGÍSTRESE**", para crear tu usuario en sistema

#### **IMPORTANTE**

#### **USUARIOS EXISTENTES (EN SISTEMA ANTERIOR):**

Si eres persona natural o jurídica, y estabas registrado en el sistema anterior (usuario – contraseña), podrás continuar utilizando tus mismas credenciales.

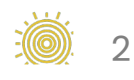

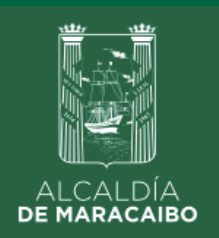

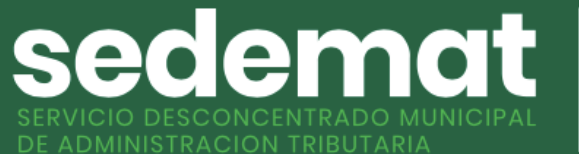

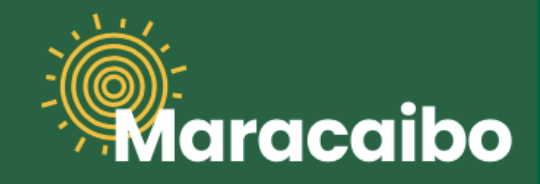

#### **¿CÓMO INFORMO LAS RETENCIONES DE IAEM EFECTUADAS A MIS PROVEEDORES?**

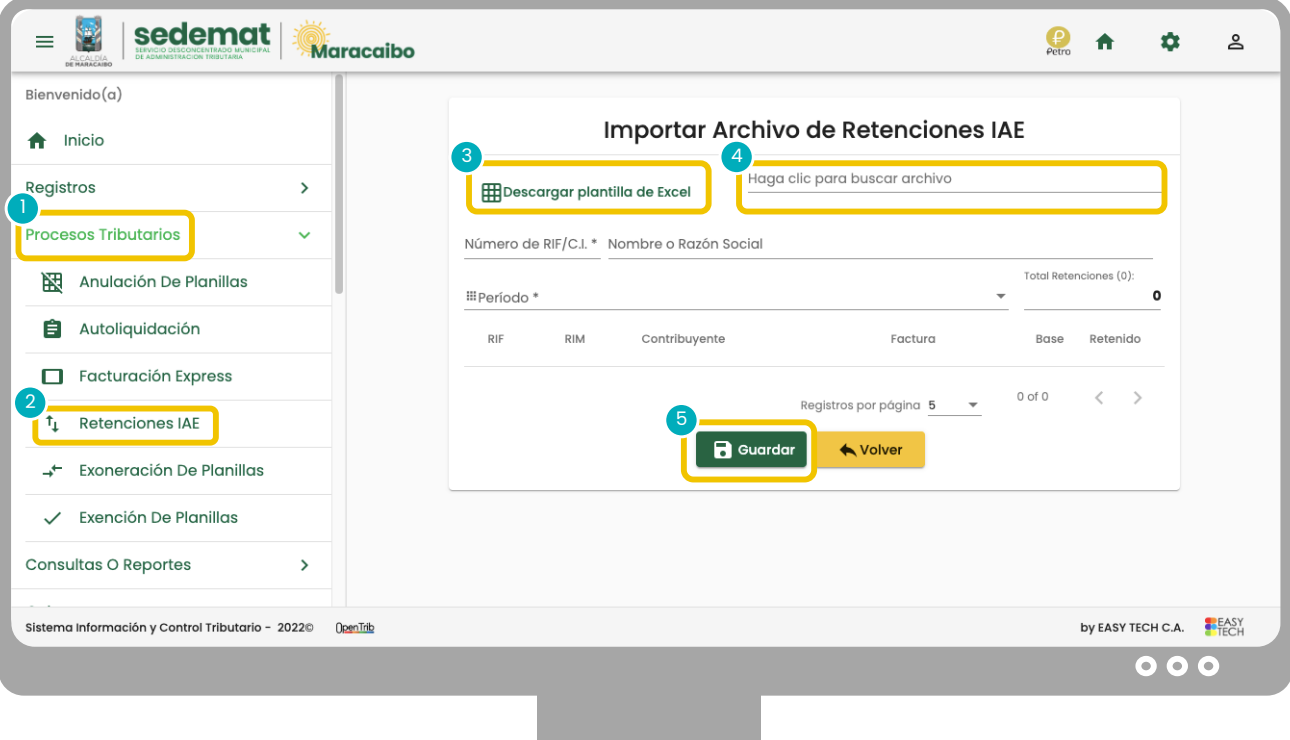

En el **MENÚ PRINCIPAL,** selecciona **PROCESOS TRIBUTARIOS,** e inmediatamente escoge de la lista desplegada la alternativa **RETENCIONES IAE.**

Descarga el archivo actualizado **PLANTILLA PARA AGENTES DE RETENCIÓN**, sobre el cual debes informar las retenciones efectivamente realizadas en cada período (mensual). **Por favor, sigue detalladamente las instrucciones incluidas en el archivo, sin modificar o alterar su formato.**

Luego, **ADJUNTA** el archivo según se indica. Automáticamente los registros informados serán reconocidos por el sistema. Si estás conforme con la carga de información, oprime **GUARDAR**.

**IMPORTANTE:** En caso de que el archivo cargado en sistema posea errores de formato, se informará sobre los errores detectados, y no permitirá su procesamiento hasta tanto sean corregidos.

### Elaborado por:

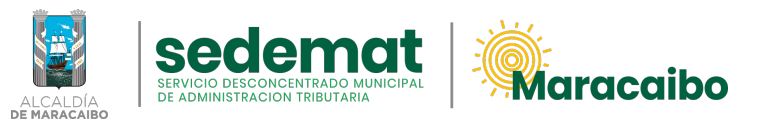

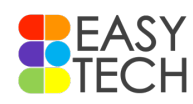

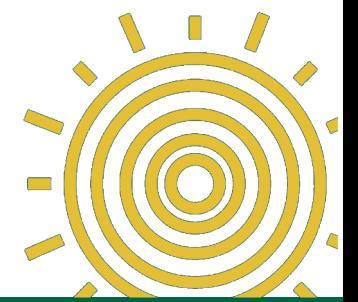

## vl.0 Ago'22